## Quick Guide Yale Budgeting Tool (YBT)

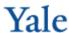

## Financial Planning - Adding a New Expense Type

In the example below, you will add a line for conference and seminar fees (non-Labor expense type).

- 1. Locate the PTAO block to which you will add the new expense type.
- 2. Double-click << Add New Non-Labor Expense Line>>. (If adding a new Revenue or Transfer line, scroll down until the relevant link appears.)
- 3. Choose among the available calculation methods; click OK.
- 4. Click the **Choose Value...** button to choose the expense type.
- 5. Choose the Expense Type Code; click OK.

- 6. Select the yellow input cell and enter the total amount for the year; press Enter.
- 7. Scroll right to look at the monthly buckets to confirm that the amount you entered is spread evenly across the unclosed months.

Note: This is valid for total method only, not monthly.

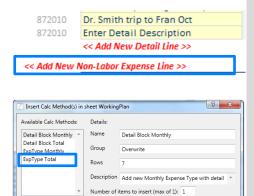

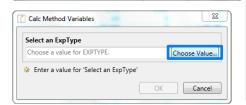

## **Need Assistance?**

If you cannot install or open YBT, please call the ITS help desk at 203.432.9000.

For questions and issues about specific YBT functions or data:

- Email ybtsupport@yale.edu or
- Call the YBT help desk at 203.436.5929

System documentation and training materials can be found on the YBT home page, as well as at http://yalebiz.yale.edu/yalebudgeting-tool.

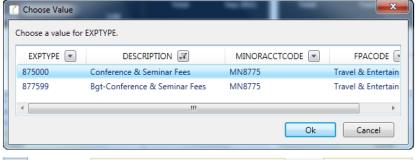

OK Cancel

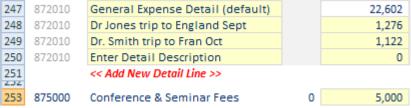

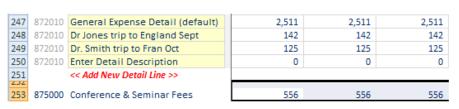